## **Applying a license**

Upon successful installation, only the administrator account is available. It is required for you to apply a license for the first time. The license selection page also opens when your license expires.

The license selection page prompts you to specify the address of the [FlexNet license server installation](#) where you store your license(s). If you do not specify any port, **1101** will be the default port. If you enter the wrong address, an error message will open for you to report the problem.

- Λ **Note**
	- You can only apply a Teamwork Cloud license once per session.
	- An administrator account is required only for first-time license application. In subsequent license updates, any user who has been assigned a

server administrator role can apply the license through Teamwork Cloud Admin.

To apply a license in Teamwork Cloud Admin Teamwork Cloud will automatically apply the selected license whenever it starts. If the license does not exist in the license server anymore, the

- 1. Enî&PYRE WRQ9dPtPd/mil0skR©t&u&lkawing ՓƏW winPb&@fi&clea in inB&uneadn&lithan **schwinistrato**pagene with Server Administrator
- 2. Enter administrator credentials (the default credentials are Administrator/Administrator). Upon successful authentication, you will be directed to Erlier awullistrator crede<br>Teamwork Cloud Admin.
- 3. **€lick the appean work Clupper dight corneuend select Graph Settings happed about a** format: *https://<machine ip>:<port>/webapp.* For example, if the
- 4. From left side menu select the **Server license** page. In this page you will find **License information** table.
- 5. EnreachionplBdarbes of the medider server (ports of the sende thetelfiee, vulled 27/03/41/, and chek **show broenses**.
- 6. Select the applicable license you want to apply, and click **Confirm** button.<br><del>Numen a license is added, the Web Application Platform together with Teamwork Cloud Admin automatically</del> consumes one license.

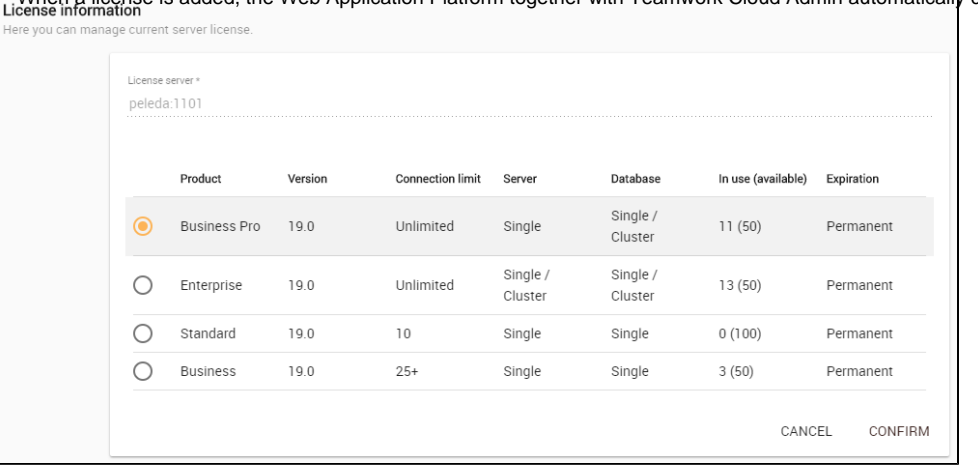

7. After applying the license, in the **License information** table, you will see license which is used.

If your license server only has a single license edition for Teamwork Cloud, it will be automatically applied.

 $W$  $\Box$   $W$ 

av Business Pro or Enterprise license. Teamwork Cloud will deactivate if it detects a multi-node cluster

de **k5 bull manufactures** on of Teamwork Cloud is using a multi-node Cassandra cluster, you must have a **react of the four-order of the formation** need to reactivate once a license becomes

lf your FLEXnet Lisense Serve is down lither server capacity shall be set to zero. Only one connection is allowed at that time. All currently active users can continue working but they cannot sign in again once they log out as no user can sign into the server at that time. The server administrator can sign into the Teamwork Cloud Admin to select a new license server.

You can see information about your current license on the **Server license** page of Teamwork Cloud Admin. The information includes the license edition and expiration date, the license version. See section [Changing a license](https://docs.nomagic.com/display/MCS2022x/Changing+a+license) to change or update your license.

## **Related pages**

- [Changing a license](https://docs.nomagic.com/display/MCS2022xR1/Changing+a+license)
- [Accessing TWCloud Admin](https://docs.nomagic.com/display/TWCloud2021x/Accessing+TWCloud+Admin)